#### **Quick guide for BMS**

#### **Introduction**

This Quick guide will show you how to settle promotions. You need to add an variable allowance, enter customer invoice number, amount of units, add fixed allowance if you have already planned it, and in the end approve your settlement. In the end you have settled a promotion.

#### **Quick guide concept**

Through a number of easy steps you learn how to use the software.

Each step is numbered and defines a phase. Each phase contains a short description and an illustration to show how to navigate or operate in the software.

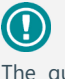

The guide *may* contain im-<br>portant qeneral notices. portant general notices. These will be marked with an exclamation icon.

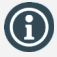

Tips and tricks are marked with an Info-icon.

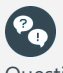

Questions & Answers note relevant to the topic at hand.

# **Settling Promotions**

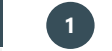

## **1 Open promotion for settlement**

In the ribbon: Click Promotions and Promotion calendar or Promotion list.

Promotion calendar/list opens in a new window. Double-click the promotion you want to settle.

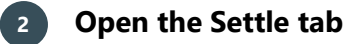

Click Settle in the upper right corner in the promotion window.

# **3 Add settlement: Variable allowance**

Click Add, select Variable allowance and click Ok. If there is not added any Fixed allowance to the promotion, the dialog box does not pop up and a Variable allowance is directly added in the field.

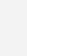

## **4 Enter Customer Invoice Number**

Enter the customer invoice number if needed.

# **5 Enter actual amount of sold units**

Enter amount of sold units in the column Settlement (Consumer units) in the table underneath. BMS calculates allowance in DKK.

*Tip: If the amount is not correct for a product, correct the amount directly in the field for the product.* 

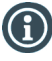

For variable allowances type the settled amount in per product in the list below. For fixed allowances type in the total settled amount in the list above.

# **6 Add settlement: Fixed allowance**

Click Add Settlement. A box pops up: choose Fixed allowance.

Tip: If no fixed allowance is planned for the promotion, the box will not *appear.*

## **7 Enter amount and invoice number**

Enter Customer Invoice Number (Can be the same as for variable) and the amount excluded VAT in Settle Amount.

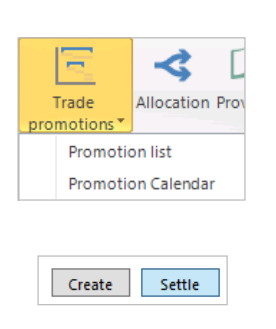

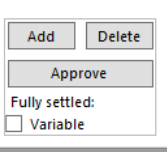

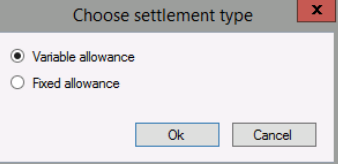

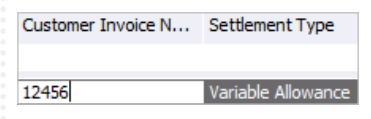

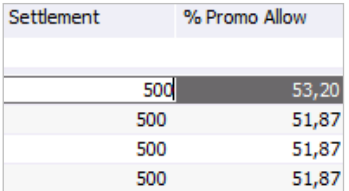

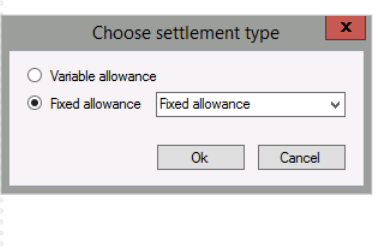

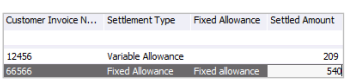

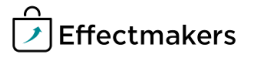

#### **Quick guide for BMS**

## **8 Approve settlement**

When the settlement is done, click on Approve settlement and the promotion state (State in upper left corner of the window) will automatically be changed to partly settled.

Put a check mark in Fully settled: Variable and/or Fixed, when you want to settle the promotion. When you click in Fully settled for the allowances, the state changes to settled.

*NB: BMS sends a file to ERP system with settlement information.* 

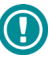

Notice that the Settle state is preconfigured in Promotion states in System options by an administrator.

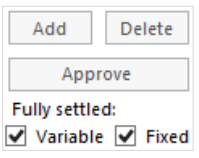

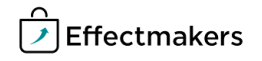